- 1. 按电源键+音量键-进入 fastboot 模式,音量键选择 BP Tools,然后电源键确认
- 2. 手机连接到电脑后需要安装"diag\_mdm"的驱动

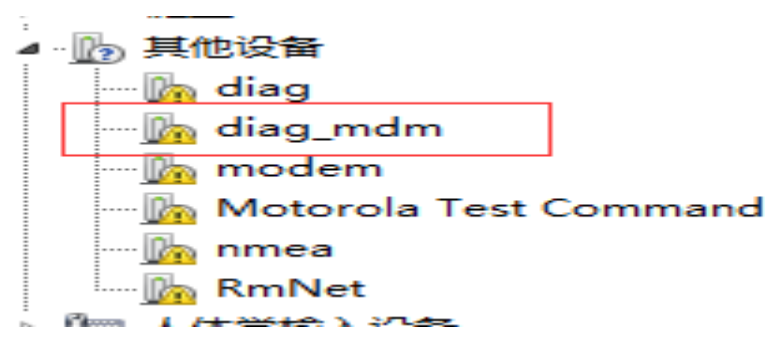

点中"diag\_mdm"右键,选择"更新驱动程序软件" 然后选择"浏览计算机查找驱动程序软 件"

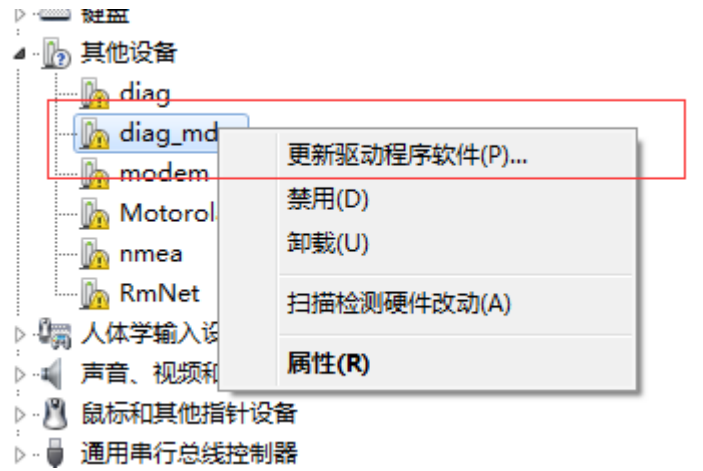

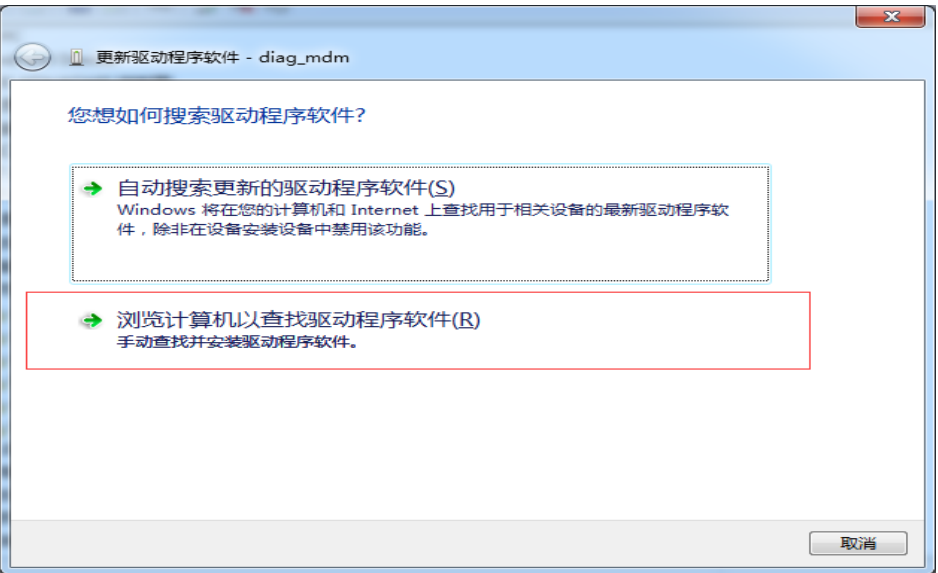

选择"从计算机的设备驱动程序列表中选取"

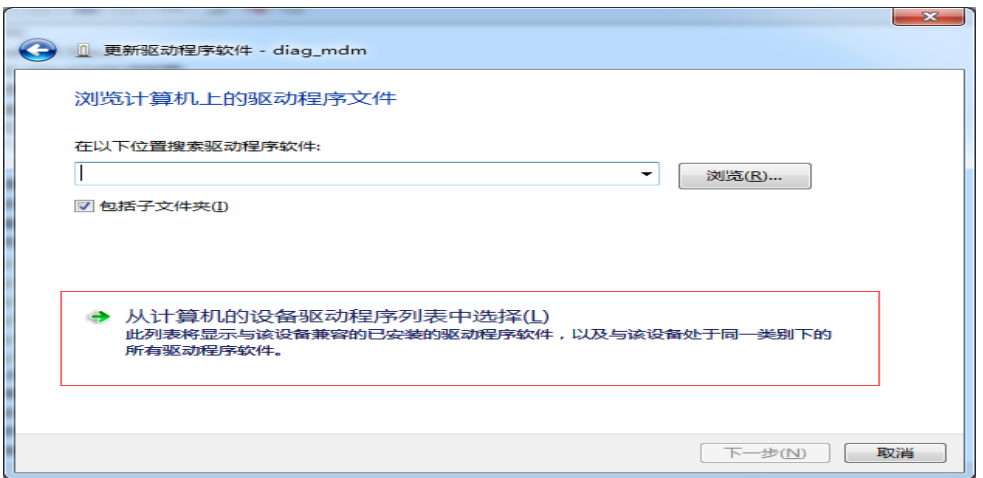

选择"显示所有设备"后,点"下一步"按钮。

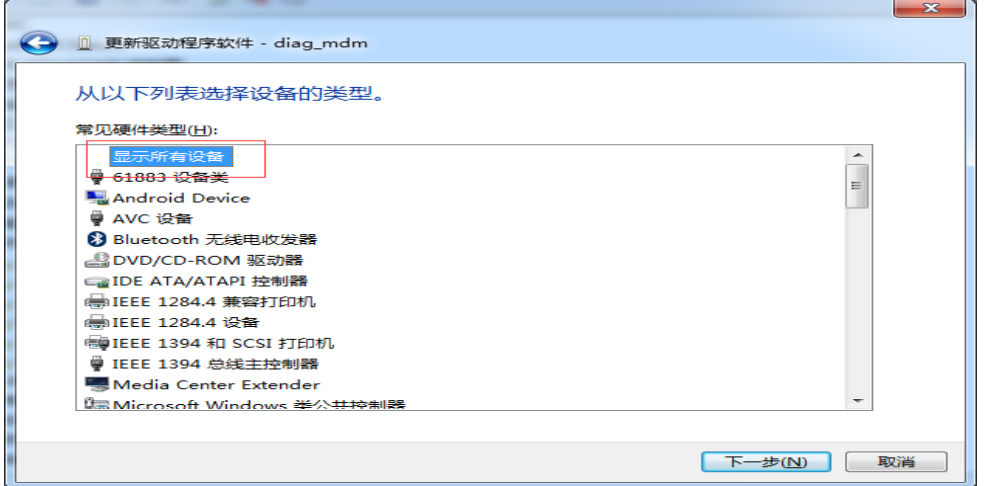

### 选择"从磁盘安装"

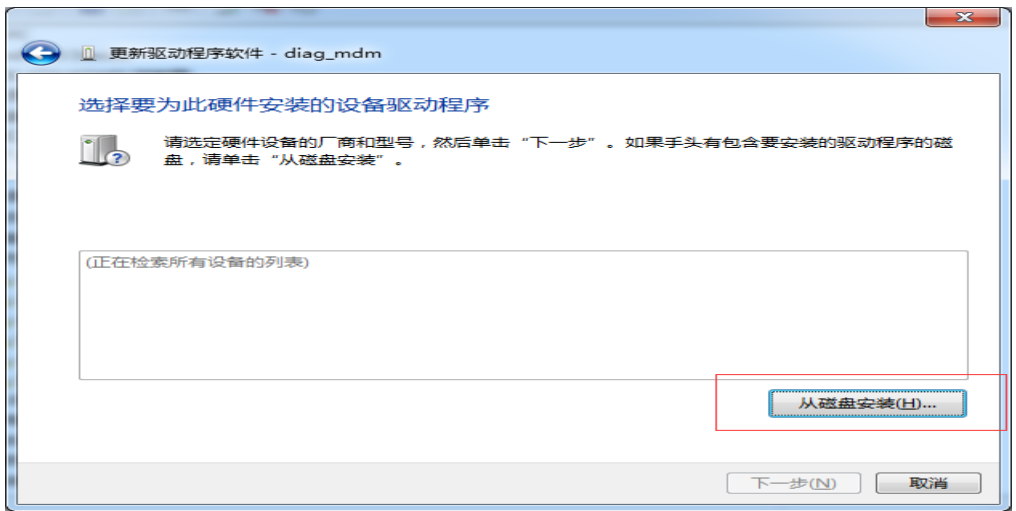

#### 点"浏览"

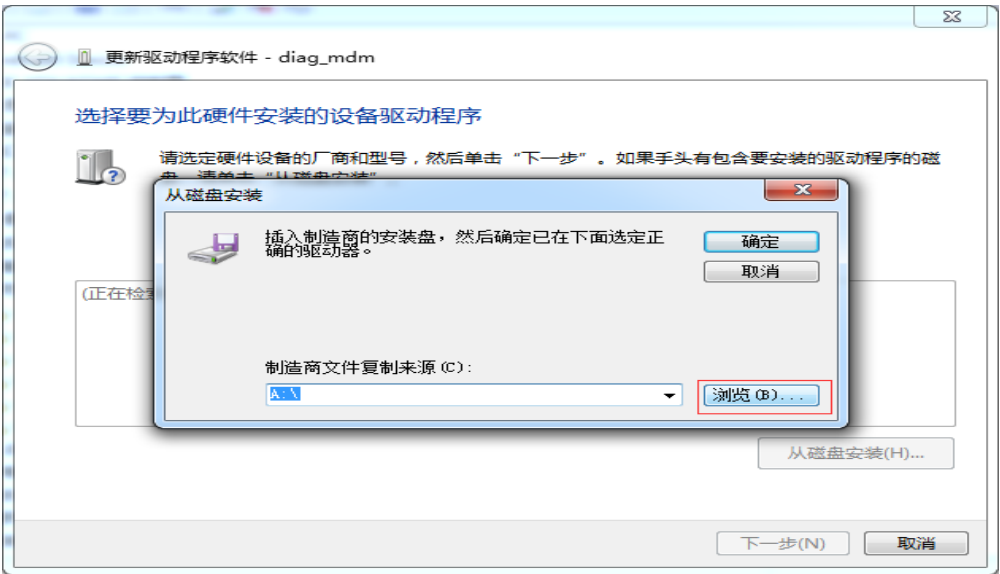

选择你驱动所在文件夹,选择"momdm"后点打开,然后确定

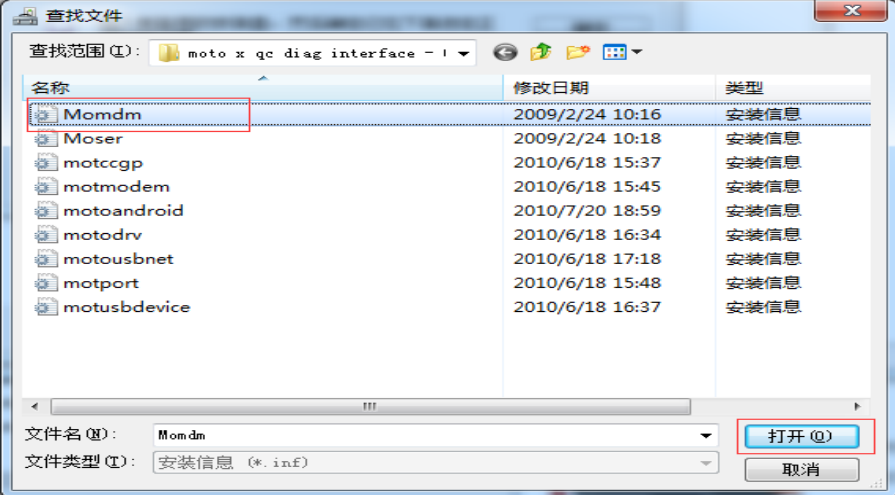

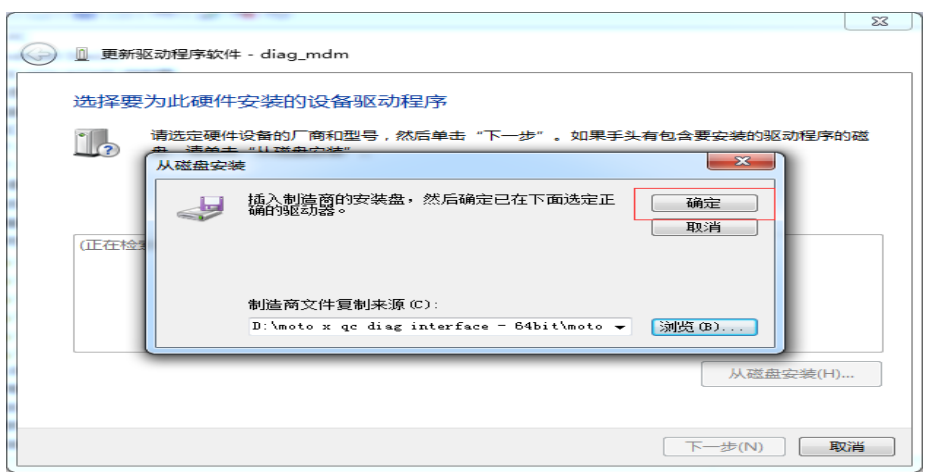

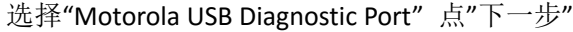

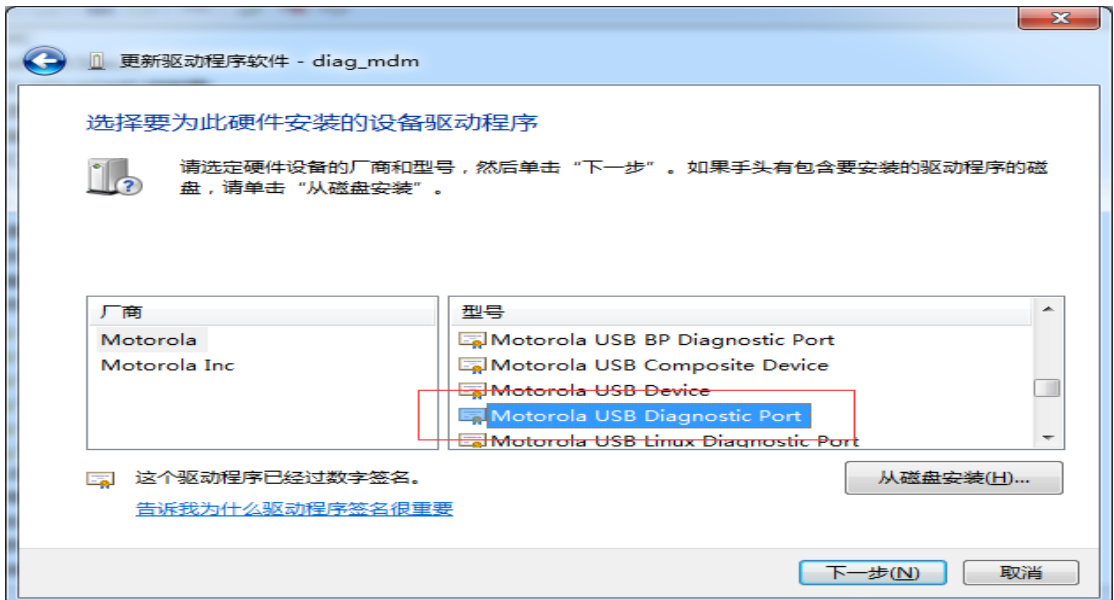

### 出现警告点"是"

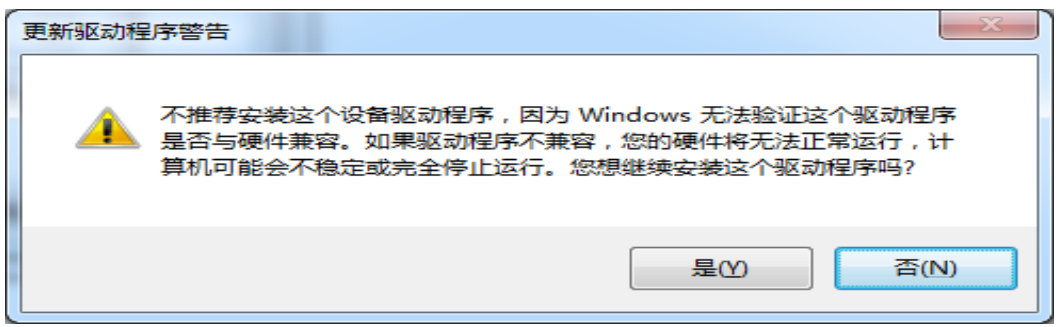

在设备管理器端口如下图显示就表明安装成功(注:端口号 com3 会有所不同)

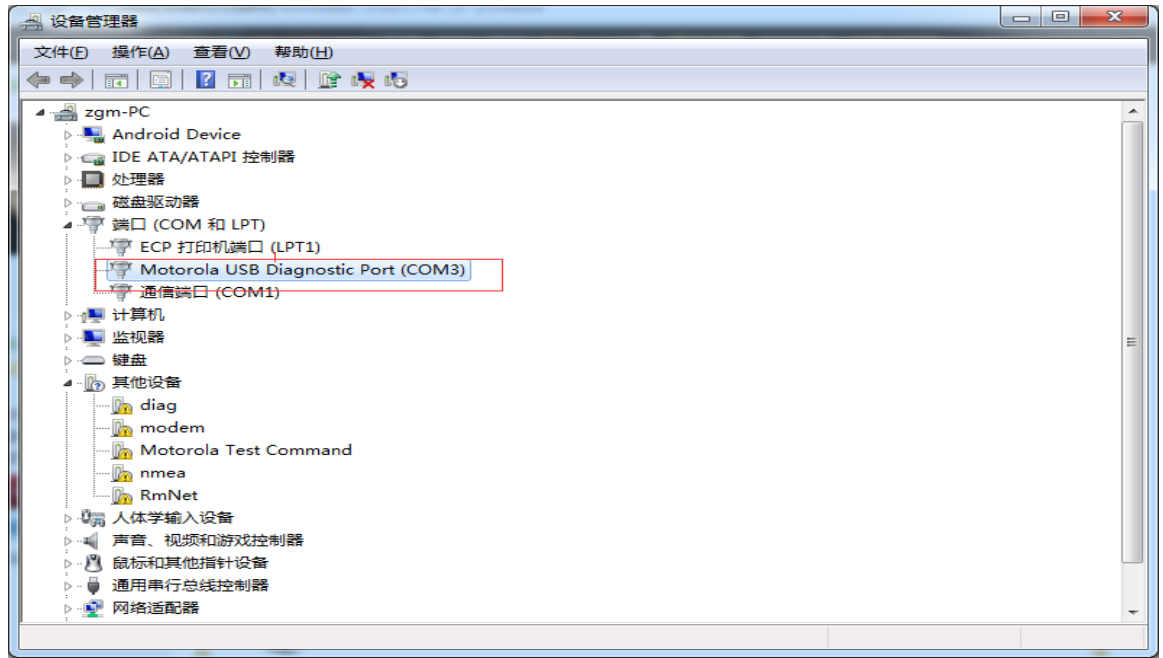

# 下面是破解电信 3G

按电源键+音量键-进入 fastboot 模式,音量键选择 BP Tools,然后电源键确认

1, 打开 DFS, 首先点 Ports 按钮, 打开添加设备的界面, 选择你的设备端口, 在 devices online 有显示以链接的设备

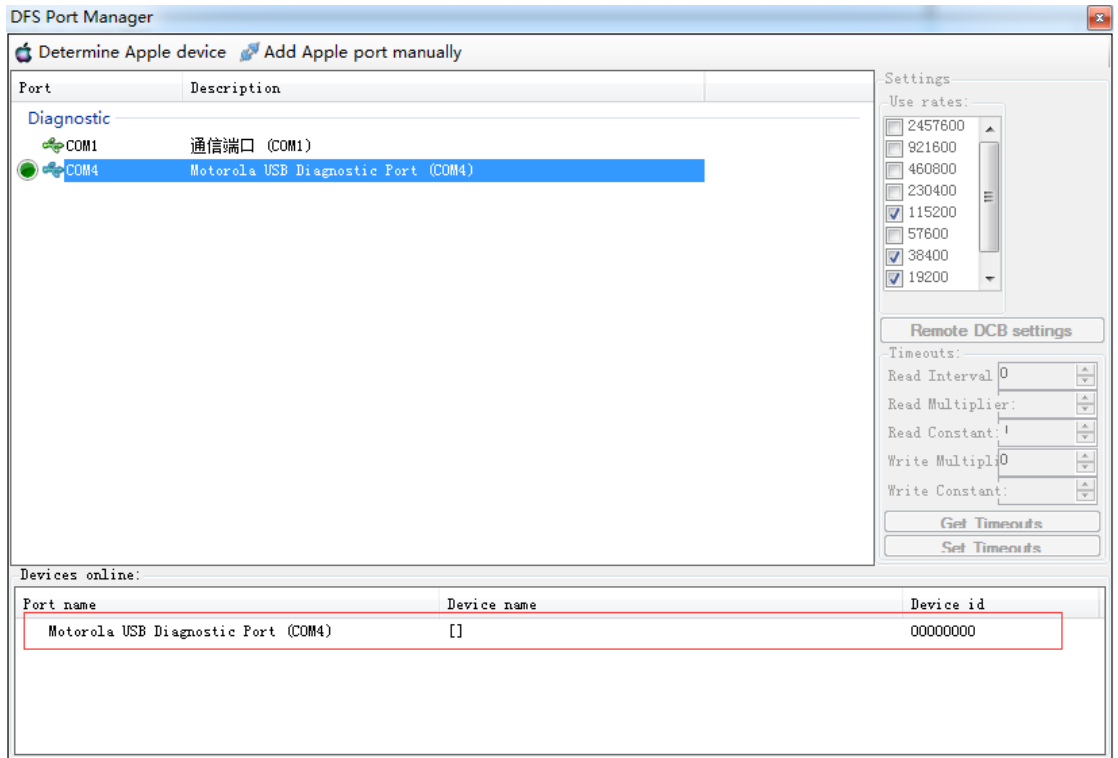

2, 返回主界面,点解 spc 解锁设备

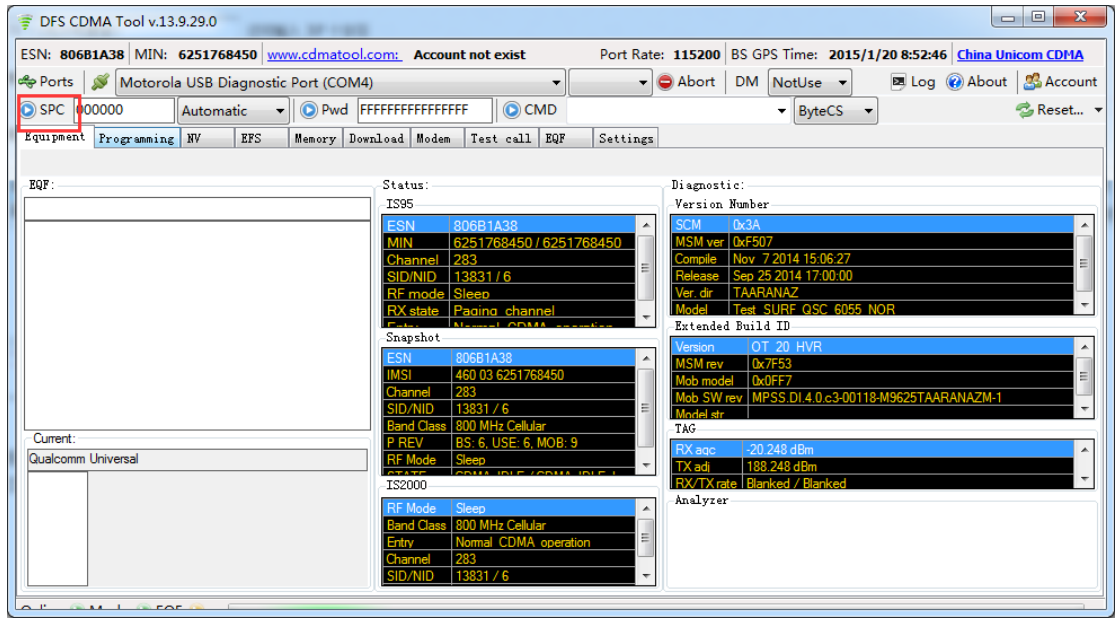

,点"Programming"->"Data"标签,首先点"Read"读取配置。

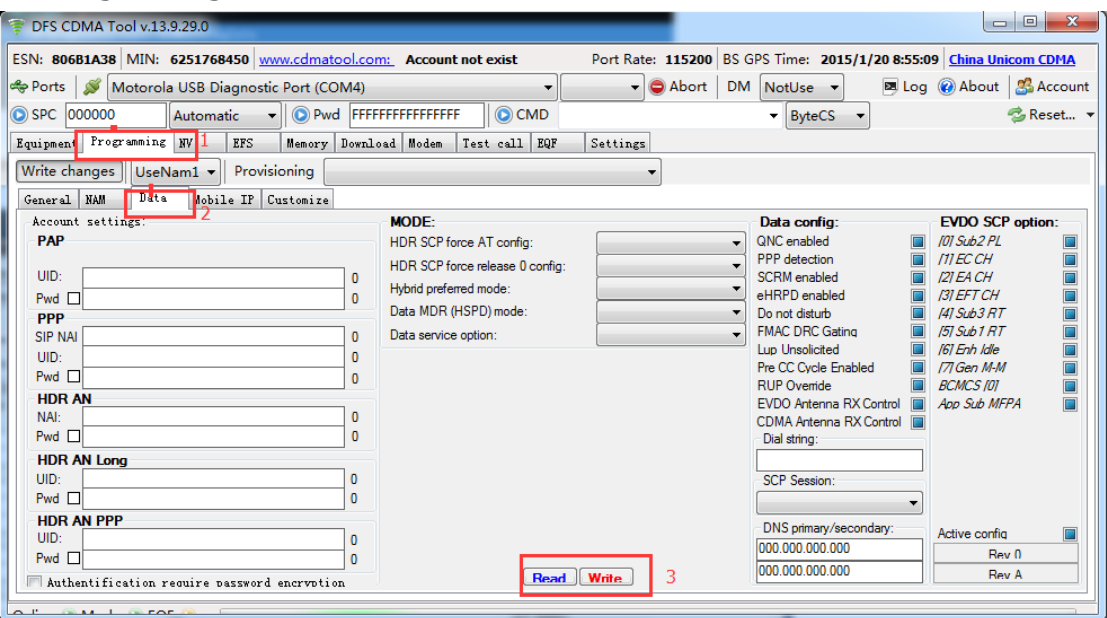

,按照截图修改一下,修改后点"Write"按钮写入配置

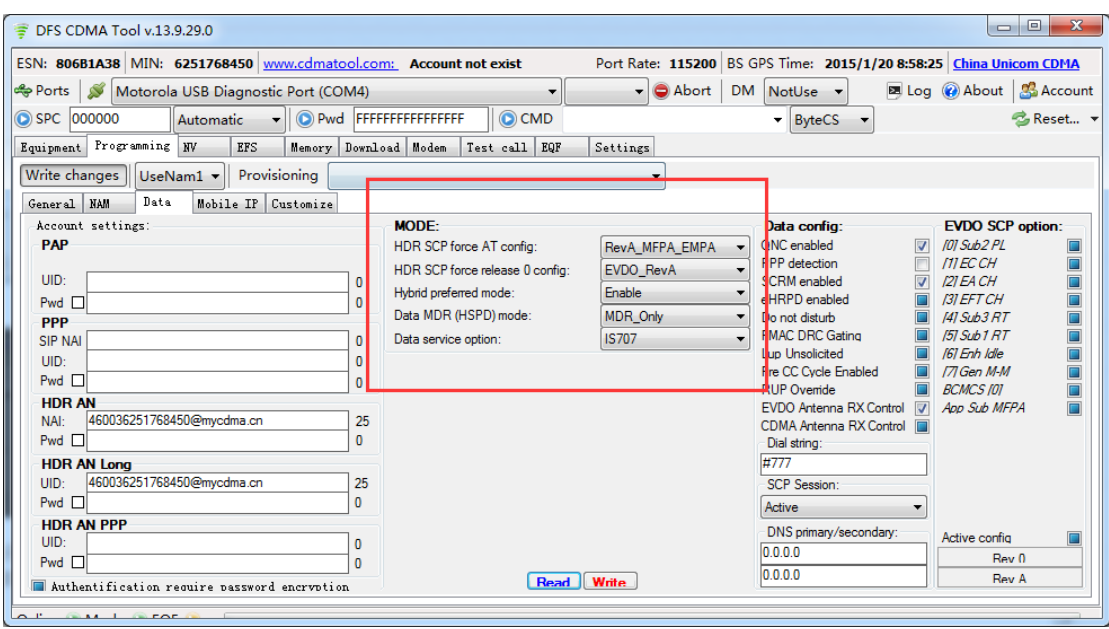

5,切换到"Mobile IP"标签,不要点"Read"按钮,直接修改"DS QcMIP"为"SimpleIP";然后修 改"Retries interval"为"ms2000",最后点"Write"按钮写入

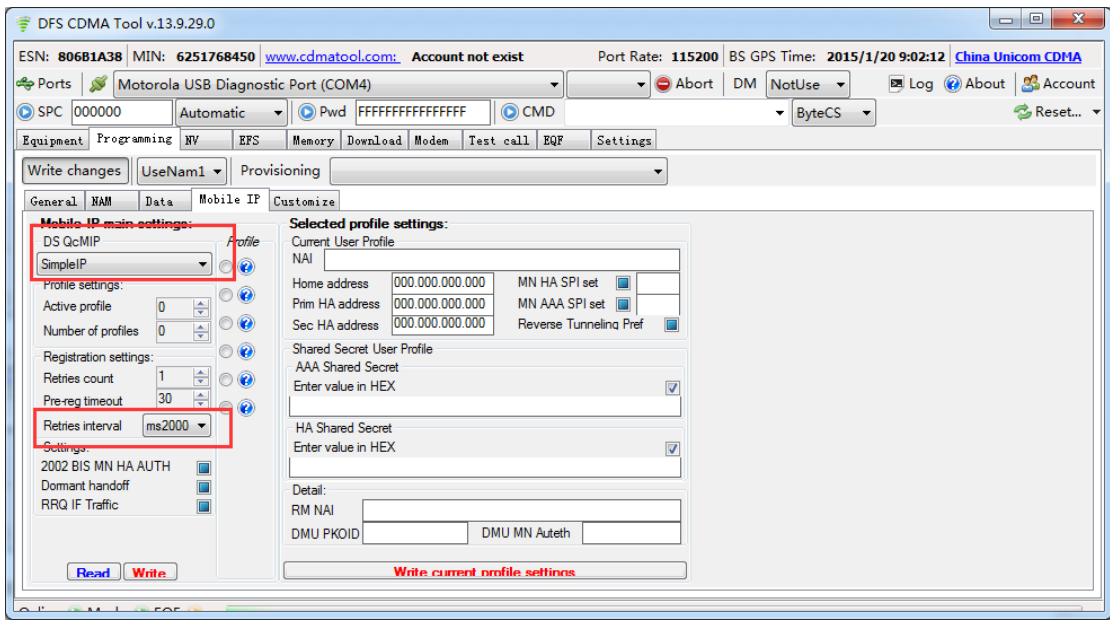

完成后重启手机

### 下面是破解 4G

按电源键+音量键-进入 fastboot 模式,音量键选择 BP Tools,然后电源键确 打开 QPST configuration 先点 Ports 标签,选择所显示的设备,然后点下面"remove" 出现提示窗口点"yes"

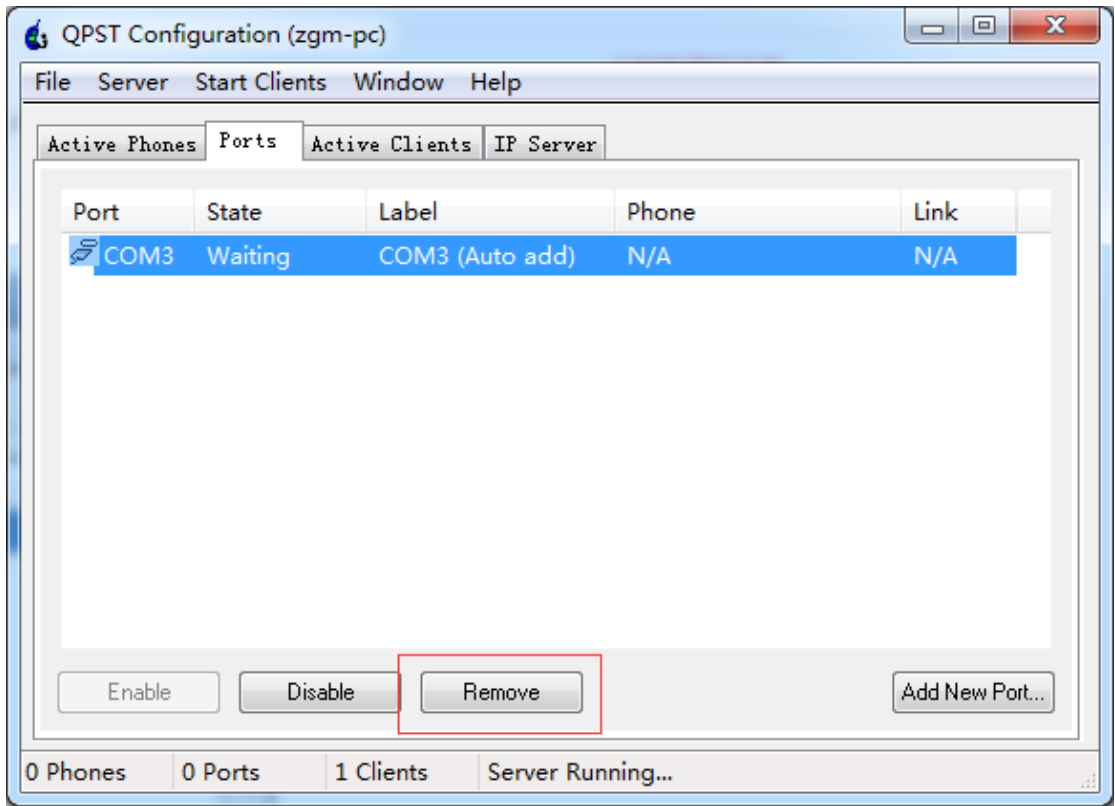

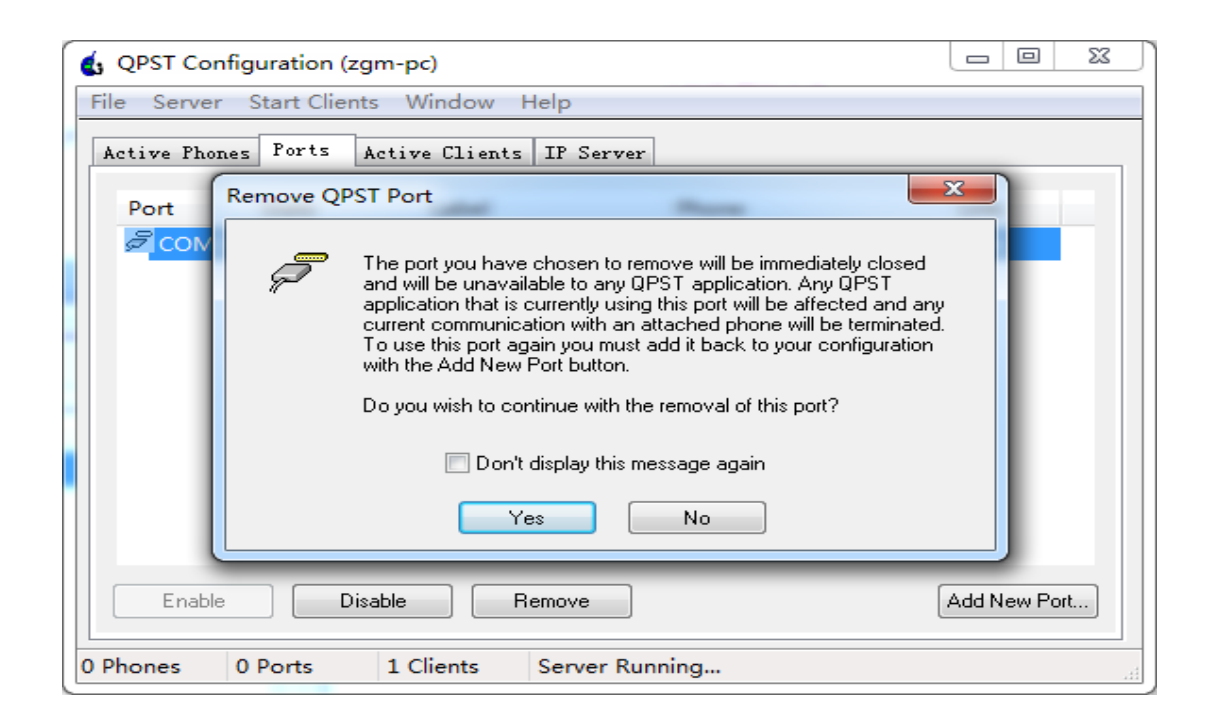

点"Add New Prot"

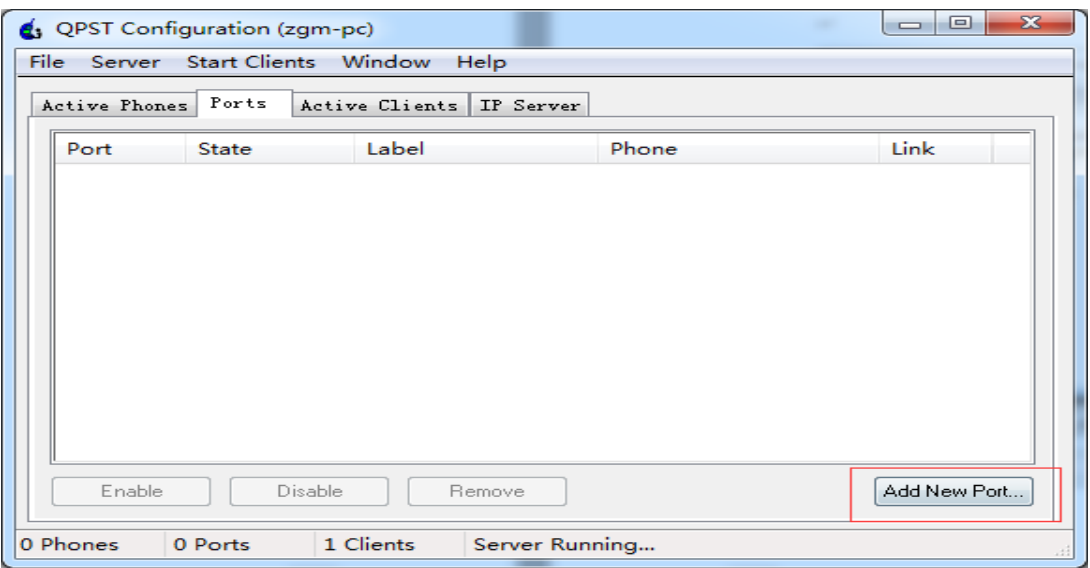

### 点选下面与你 bp 驱动, 然后点"OK"按钮

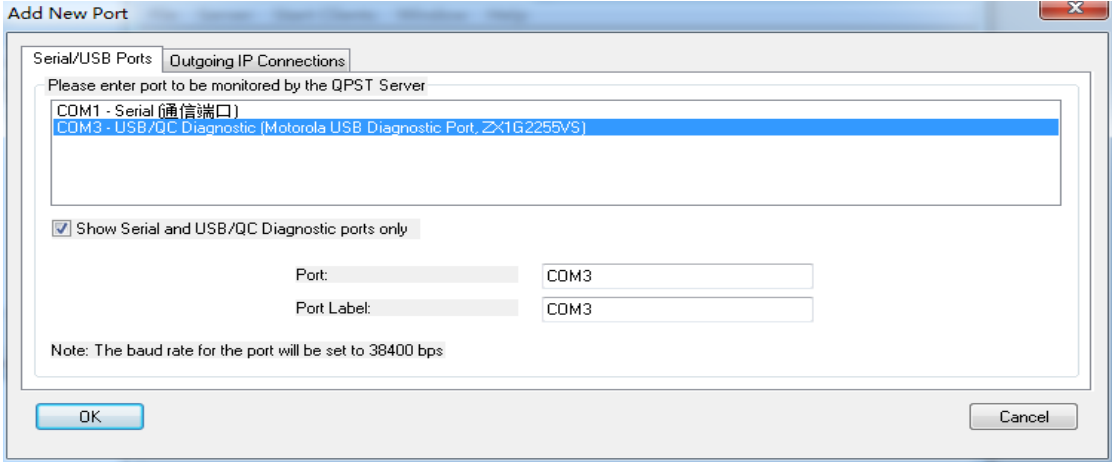

点"Start Client"菜单中的"EFS Explorer"选项,然后点"OK"

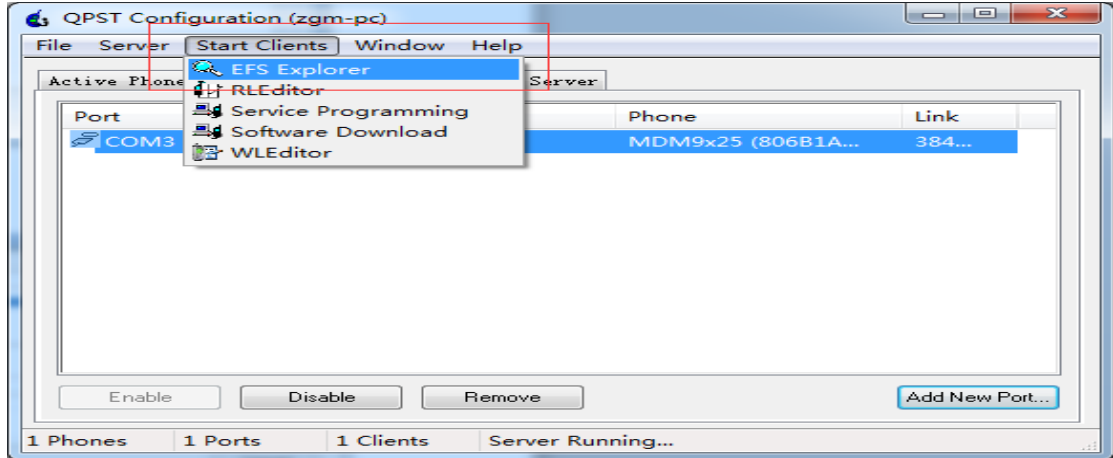

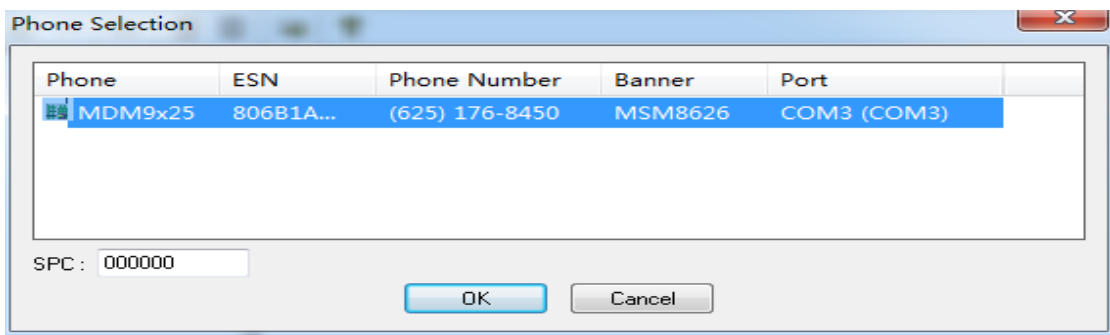

连接上手机后,在 EFS 根目录创建 policyman 目录,点"/"然后右键选择"new"-"directory"

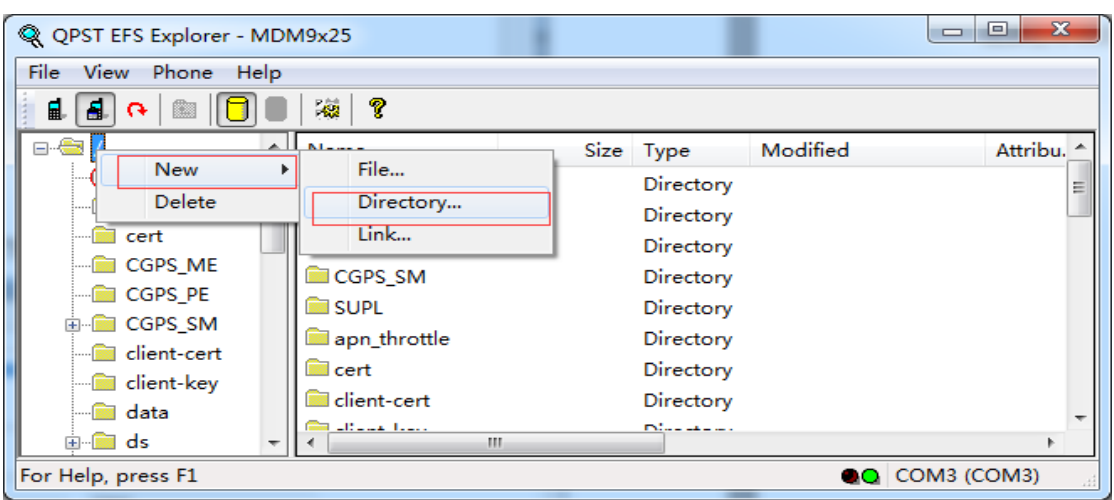

输入 policyman

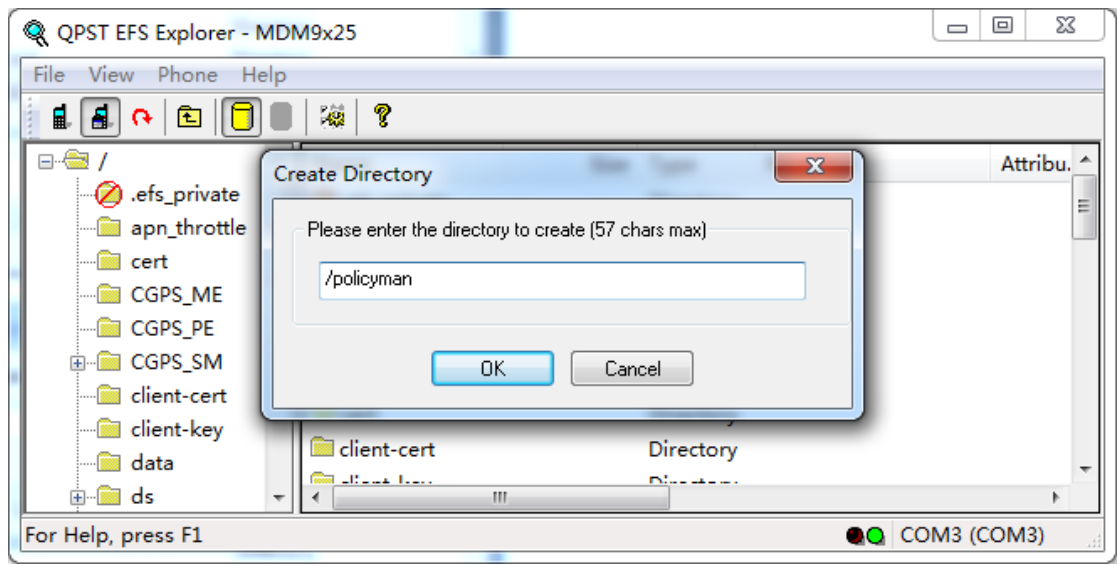

把 carrier\_policy.xml 拖进 policyman 目录中

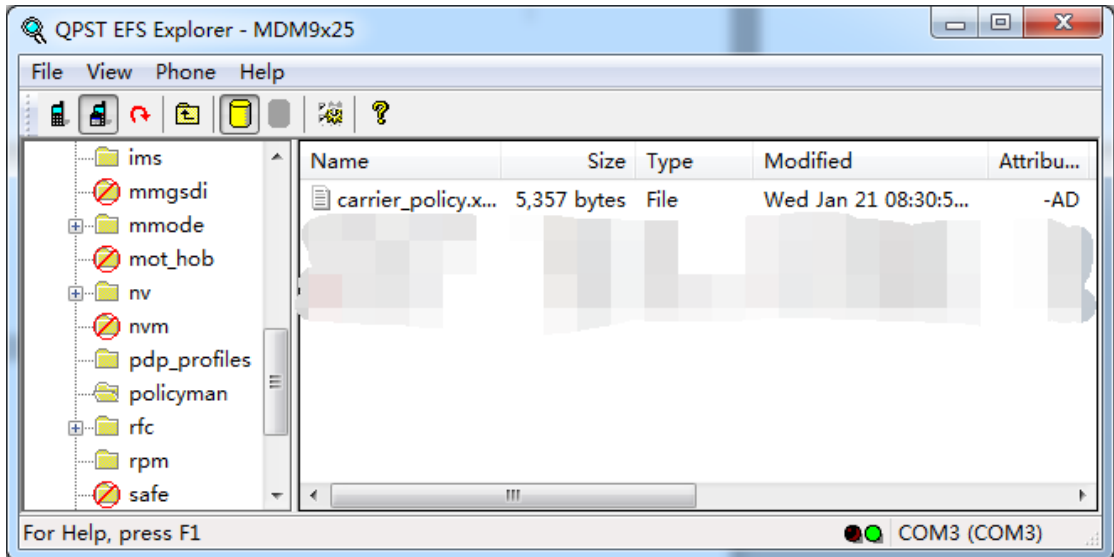

完成后重启手机

## 设置 apn

使用 adb 及 fastboot 组件输入以下命令进行设置(请用 adb 版本为 1.0.31 进行)

adb shell am start -ncom.android.settings/.Settings\\$ApnSettingsActivity

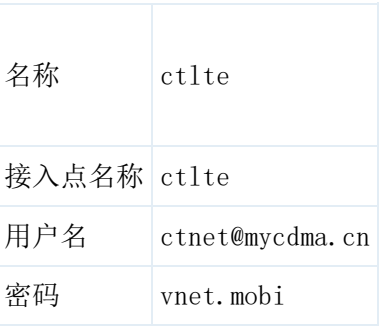

注:我在新建的时候 MCC/MNC 是自动生成的